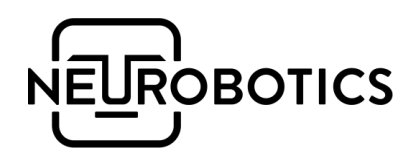

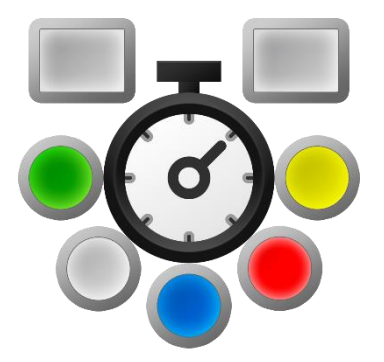

# Шуфрид

# Руководство по эксплуатации

v1.2 Москва, 2023

# Справочная информация

Настоящий документ является руководством по эксплуатации и техническому обслуживанию комплекса для исследования психофизиологических реакций «Шуфрид» (в дальнейшем «изделие»).

Перед использованием изделия рекомендуем внимательно ознакомиться с данным руководством. Руководство содержит подробные сведения и указания, необходимые для правильной и безопасной эксплуатации изделия.

В связи с постоянной работой по совершенствованию изделия, в конструкцию могут быть внесены изменения, не ухудшающие характеристик изделия и не отражённые в настоящем руководстве.

Пожалуйста, сообщите производителю о любых ошибках или неисправностях, с которыми вам пришлось столкнуться при использовании изделия.

## Контактная информация

ООО «Нейроботикс»

Почтовый и юридический адрес:

Телефон: +7 495 742-5086

124498, Москва, Зеленоград, Южная промзона, проезд 4922, cтр.2, д.4, офис 477 Электронная почта: [info@neurobotics.ru](mailto:info@neurobotics.ru) Сайт производителя: [https://neurobotics.ru](https://neurobotics.ru/)

# Предупреждения

Запрещается использование изделия не по назначению, нарушение правил и условий эксплуатации

Запрещается использовать изделие при высокой влажности, в воде или под дождём. Не допускается попадание влаги внутрь изделия

Изделие может использоваться только в той комплектации, которая предусмотрена производителем

## Список принятых сокращений

- АПК Аппаратно-программный комплекс
- ПК Персональный компьютер
- ПО Программное обеспечение
- ОС Операционная система
- с секунда
- мс миллисекунда

# Оглавление

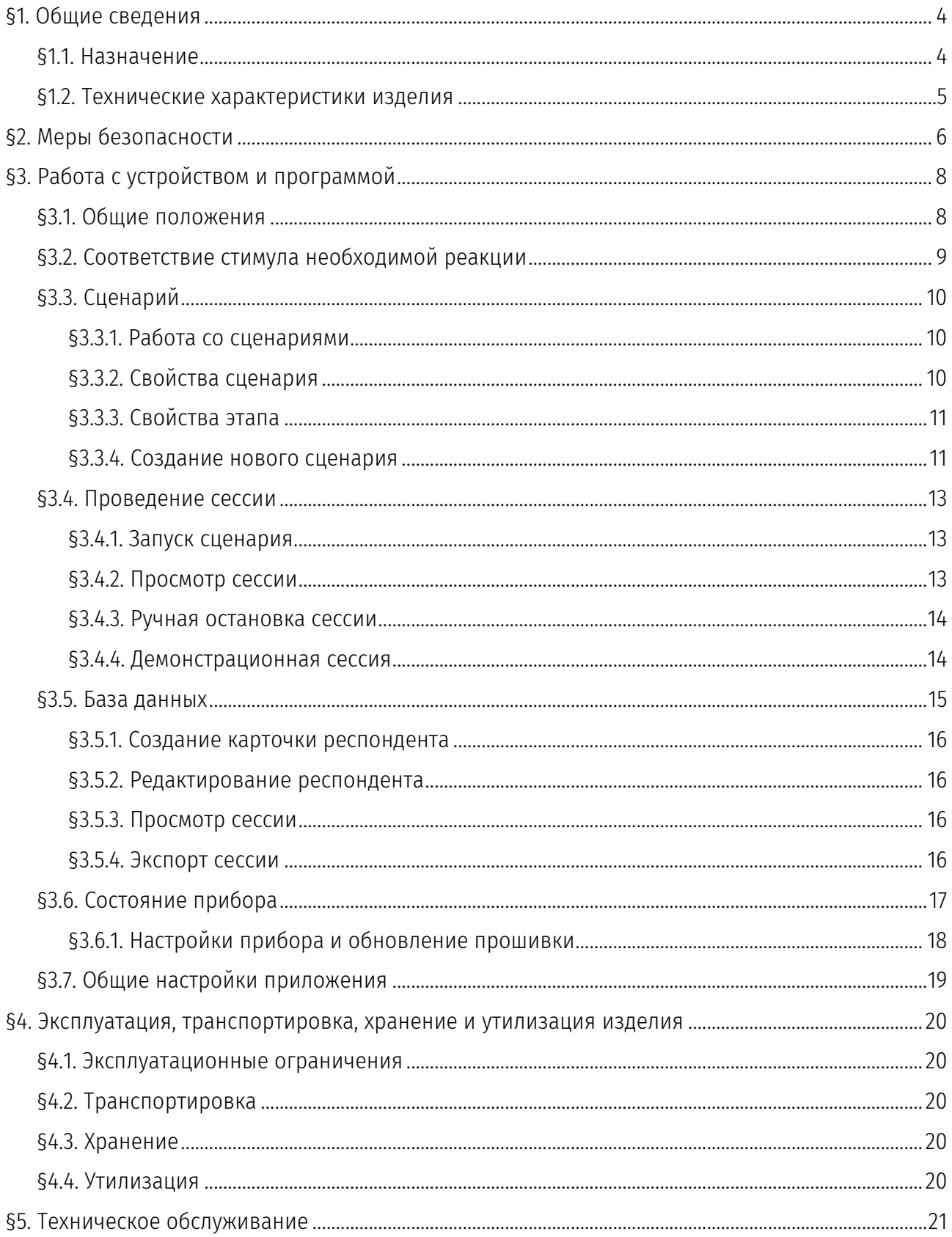

# <span id="page-4-0"></span>§1. Общие сведения

#### <span id="page-4-1"></span>§1.1. Назначение

Программно-аппаратный комплекс Шуфрид предназначен для тестирования скорости реакции респондентов на предъявление светозвуковых стимулов.

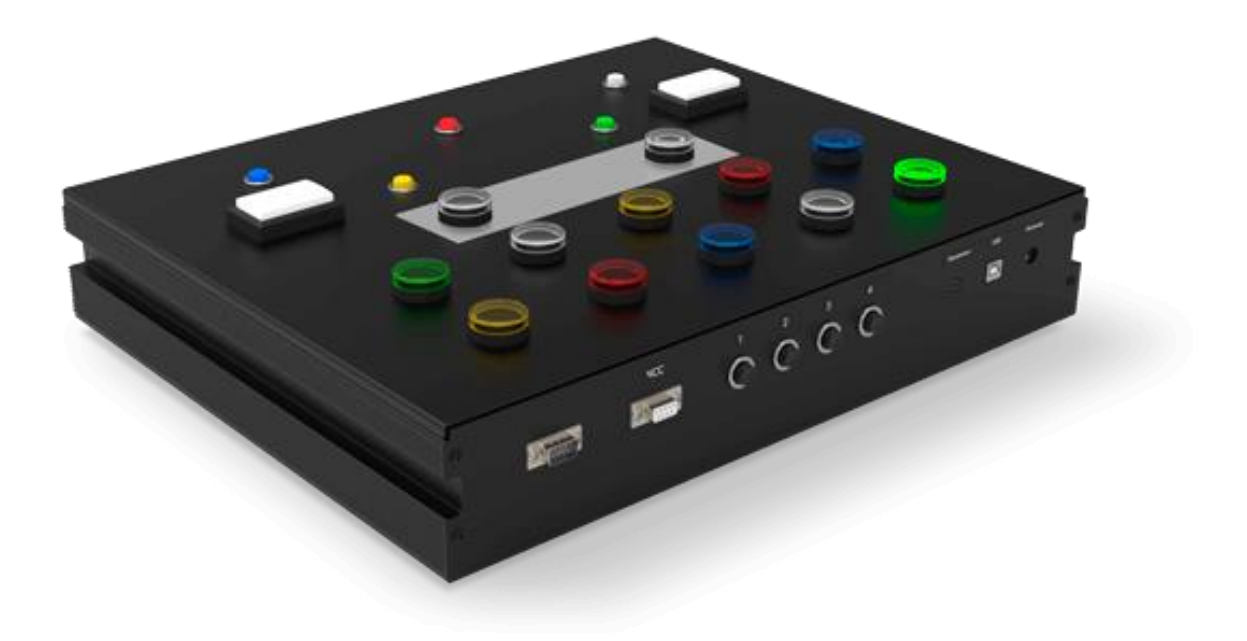

# <span id="page-5-0"></span>§1.2. Технические характеристики изделия

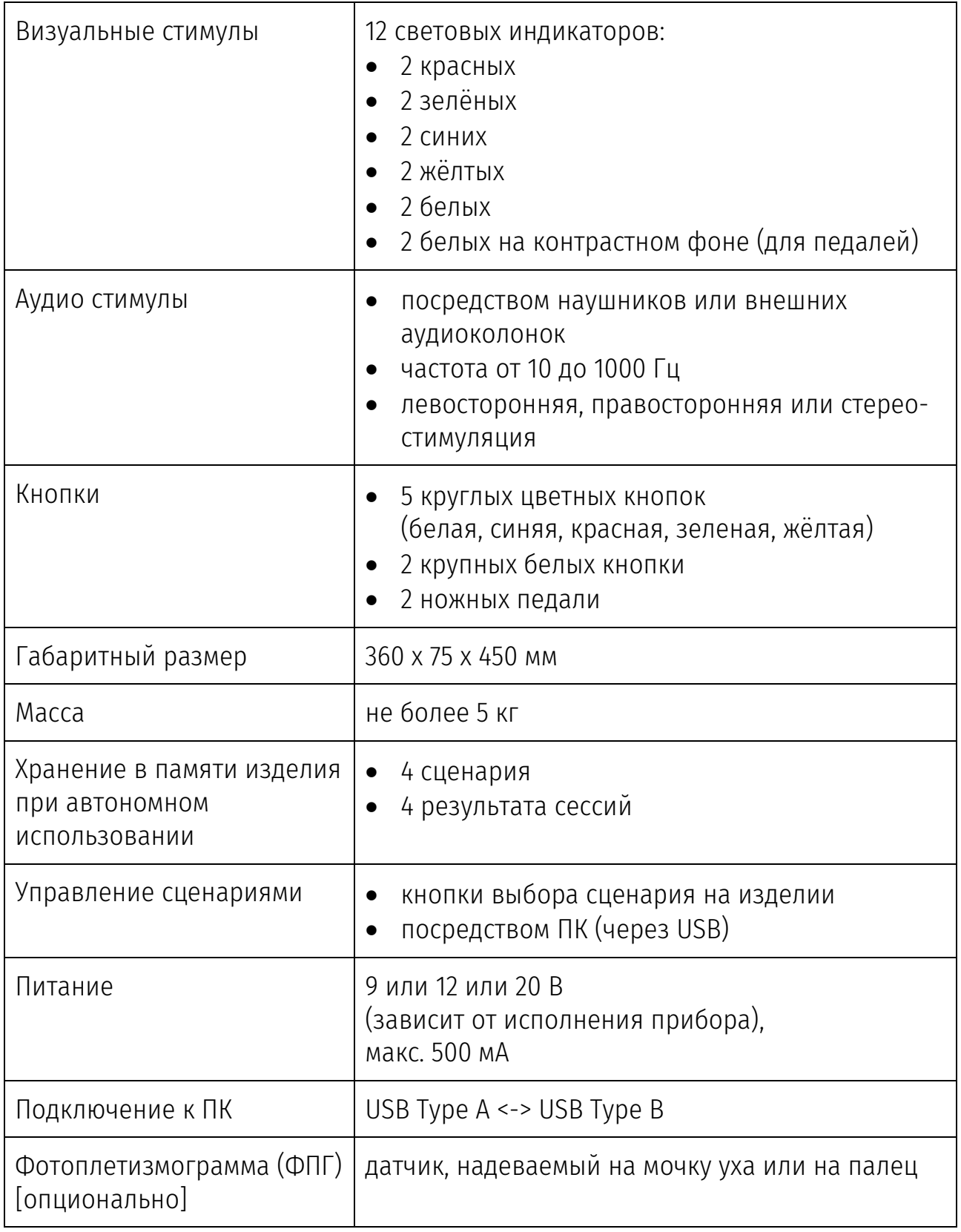

# <span id="page-6-0"></span>§2. Меры безопасности

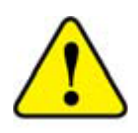

При эксплуатации и техническом обслуживании необходимо выполнять требования, представленные в настоящем руководстве по эксплуатации.

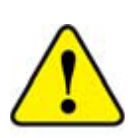

К разделительному трансформатору должны быть подключены все устройства, электрически связанные между собой. Мощности разделительного трансформатора должно хватать

для работы всех устройств, подключённых к нему.

Если компьютер, на котором будет эксплуатироваться изделие, питается от сети, то он обязательно должен быть заземлён через трёхпроводную вилку питания.

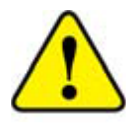

Категорически запрещается использовать электросети, в которых совмещены нейтраль и защитное заземление!

Будьте внимательны, не допускайте падения и небрежного обращения с изделием. Следует бережно обращаться с кабелями и разъёмами, чтобы продлить их срок службы. При возникновении сомнений в целостности изделия или кабелей, верните их производителю для надлежащей диагностики и ремонта.

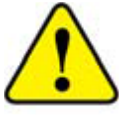

В случае любого сомнения, касающегося безопасности изделия, оно должно быть возвращено производителю.

В целях обеспечения безопасности запрещается:

- Нарушать порядок работы с изделием, установленный настоящим руководством
- Вскрывать изделие, производить самостоятельный ремонт

При возникновении любого рода аварийной ситуации или нарушениях во время работы необходимо отключить изделие от ПК, выключить ПК и принять меры по устранению причин аварийной ситуации.

Запрещается нарушать условия транспортирования, хранения и эксплуатации изделия:

- ✓ Условия эксплуатации изделия должны соответствовать УХЛ 4.2 ГОСТ Р 50444-92, рабочая температура +10°С…+35°С, относительная влажность от 40 до 80%
- ✓ Условия хранения изделия должны соответствовать условиям хранения 1 по ГОСТ 15150-69, температура хранения +5°С…+40°С, относительная влажность до 80% RH
- ✓ Условия транспортирования изделия соответствовать условиям хранения 5 по ГОСТ 15150-69, температура транспортирования - 50°С…+50°С, относительная влажность до 98%

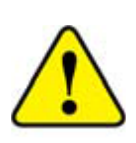

После транспортирования при отрицательной температуре перед включением изделие необходимо выдержать в теплом помещении не менее двух часов.

Корпус аппаратно-программного комплекса «Шуфрид» изготовлен из непроводящего материала.

Запрещается подвергать прибор прямому солнечному свету и беречь от попадания влаги.

# <span id="page-8-1"></span><span id="page-8-0"></span>§3. Работа с устройством и программой §3.1. Общие положения

*Стимул* - световой или звуковой раздражитель, на который респонденту необходимо отреагировать нажатием кнопки. Имеет задержку перед предъявлением и длительность. Длительность стимула определяет время предъявления самого стимула и максимальное время, в течение которого должен прореагировать респондент.

*Этап* - последовательный набор стимулов. Обычно этап характеризуется сложностью, задаваемой временем предъявления и длительностью стимулов. Для каждого этапа задаются параметры перехода с следующему этапу или остановки сессии. Этап может содержать до 30 стимулов.

*Сценарий* - последовательный набор этапов. Сценарий может иметь до 15 этапов.

*Испытание* – процесс проведения сценария респонденту

*Сессия* – результат действий респондента по время испытания.

*Реакция* – время от начала предъявления стимула до совершения респондентом действия (нажатия кнопки).

*Правильная реакция* – реакция, где респондент нажал соответствующую стимулу кнопку.

*Запоздалая реакция* – реакция, наступившая после завершения предъявления стимула. Не считается ошибкой.

*Ошибочная реакция* – реакция, где респондент нажал несоответствующую стимулу кнопку.

*Пропуск* – реакция, где респондент не предпринял никаких действий до предъявления следующего стимула. Считается ошибкой.

# <span id="page-9-0"></span>§3.2. Соответствие стимула необходимой реакции

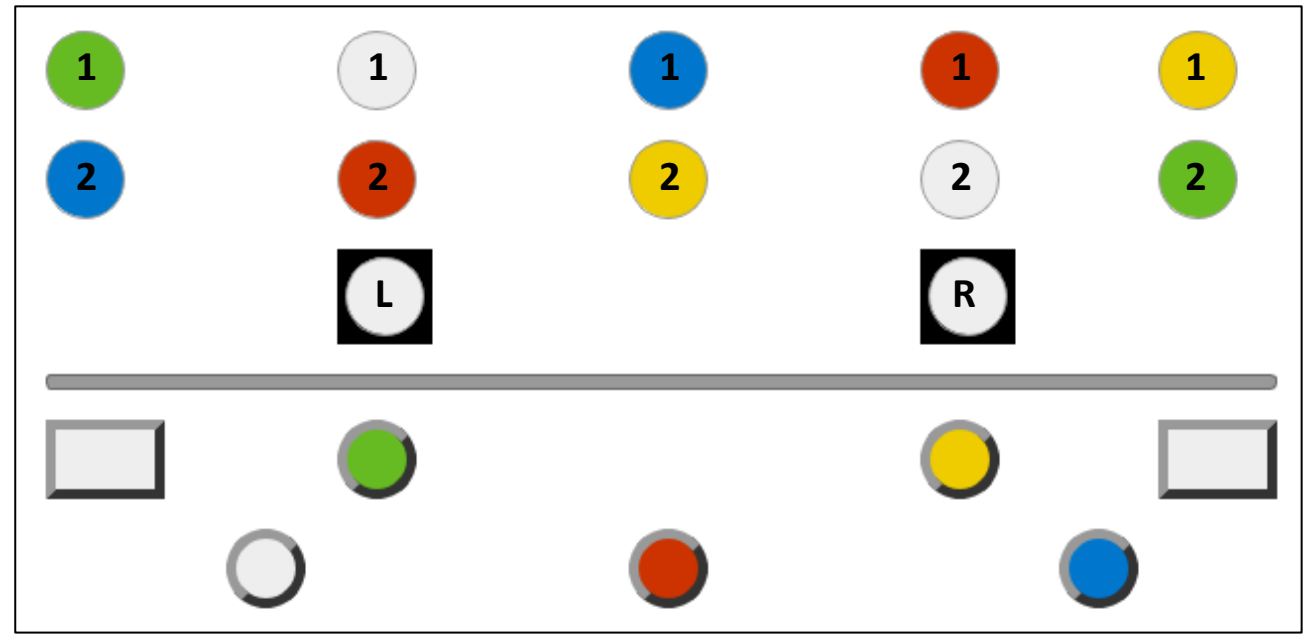

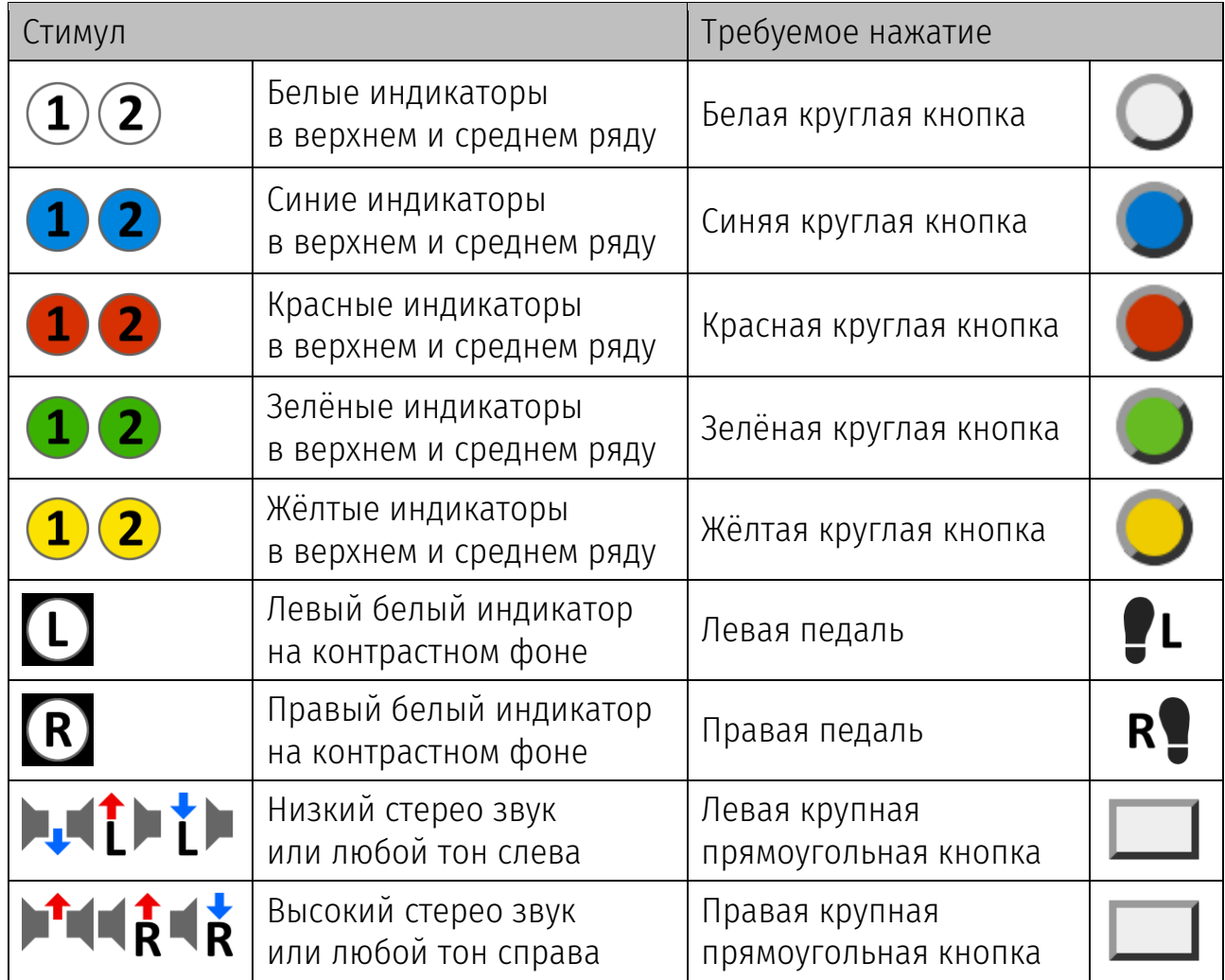

## <span id="page-10-0"></span>§3.3. Сценарий

#### <span id="page-10-1"></span>§3.3.1. Работа со сценариями

Вкладка «Сценарии» содержит выпадающий список, позволяющий выбрать текущий сценарий, область отображения свойств и этапов текущего сценария, а также выбор респондента и кнопку запуска текущего сценария.

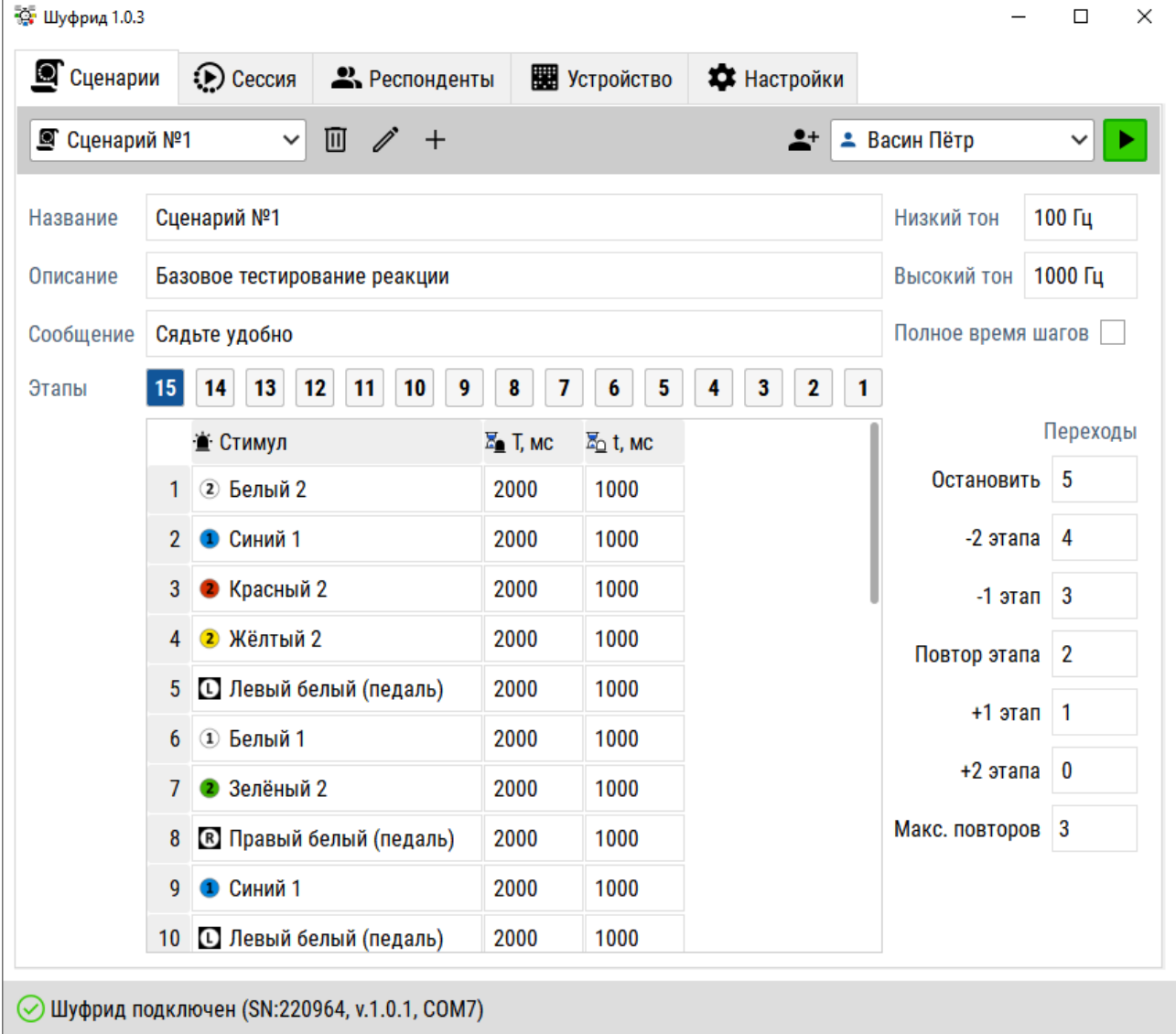

#### <span id="page-10-2"></span>§3.3.2. Свойства сценария

- *Название* заголовок сценария, который, в том числе, будет использоваться для сортировки и сравнения результатов
- *Описание* комментарий для экспериментатора
- *Сообщение* выводимый на экран или произносимый экспериментатором текст для респондента до начала сессии
- *Высокий/низкий тон* настройка звукового тона стимуляций, едина для всех шагов
- *Полное время шагов* настройка, при которой предъявление стимула не останавливается при нажатии кнопки.

Сценарий может содержать до 15 этапов. Индексация этапов – обратная, т.е. первым идёт этап с самым высоким номером.

#### <span id="page-11-0"></span>§3.3.3. Свойства этапа

- *Последовательность стимулов* таблица стимулов
- *Переходы* срабатывают по достижению конца этапа. Если количество ошибок (ошибочных нажатий или пропусков) достигает этого значения, то срабатывает один из вариантов переходов:
	- o *«Остановить»* останавливает сессию
	- o *«-2 этапа»* переводит индекс текущего этапа назад на 2 (например, «13» -> «15»)
	- o *«-1 этап»*
	- o *«Повтор этапа»*
	- o *«+1 этап»*
	- o *«+2 этапа»*

Пустое значение в этих полях означает не использование этого перехода. Если новый индекс меньше 1 или больше количества этапов, то выбирается ближайший. Если респондент достиг первого этапа и сработал переход «+1» или «+2», то сессия завершается.

• *Максимальное количество повторов* – если этап за всю сессию должен быть повторен в раз, больший этого значения – сессия останавливается.

#### <span id="page-11-1"></span>§3.3.4. Создание нового сценария

Для создания сценария перейдите во вкладку «Сценарии» и нажмите на кнопку «+» около выпадающего списка сценариев.

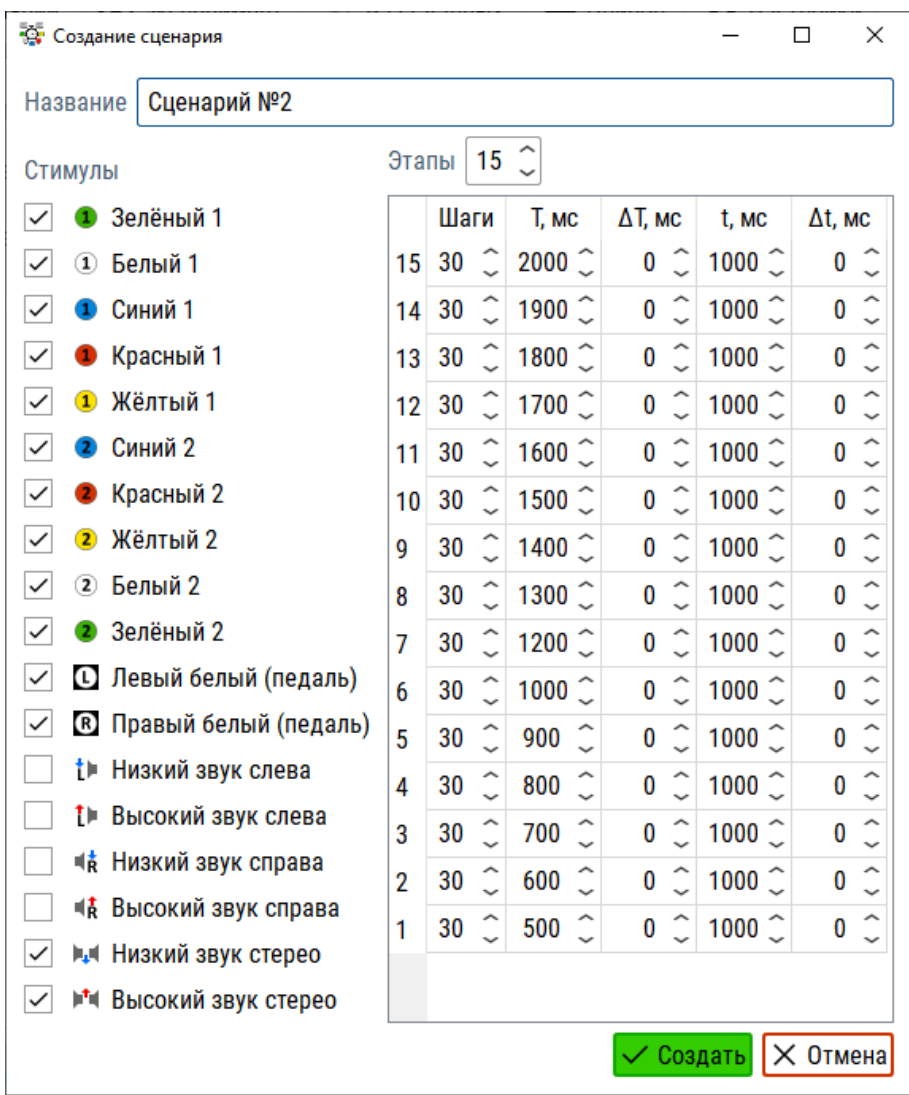

Диалог создания нового сценария предлагает заполнить случайными значениями новый сценарий. Необходимо выбрать галочками необходимые стимулы, а в таблице этапов заполнить параметры количества шагов и настроить время предъявления стимулов и задержек между ними:

- *Шаги* количество шагов в этапе
- *T* длительность стимула (мс)
- *ΔT* случайное приращение к длительности (мс), не более указанного значения
- *t* длительность задержки после стимула (мс)
- *Δt* cлучайное приращение к задержке (мс), не более указанного значения

Значения ΔT и Δt однократно генерируют случайное значение – после генерации значение длительности и задержки после стимула будет зафиксировано.

## <span id="page-13-0"></span>§3.4. Проведение сессии

#### <span id="page-13-1"></span>§3.4.1. Запуск сценария

Провести сессию можно посредством нажатия кнопки запуска сценария « » в заголовках вкладок «Сценарии» и «Сессия» справа вверху. Для этого необходимо, чтобы:

- Прибор «Шуфрид» был подключен
- Был выбран сценарий
- Был выбран респондент

Респондента можно оставить пустым («Не выбрано»), выбрать из существующего списка или создать респондентя по нажатию кнопки « •  $\blacktriangleright$  (см. [§3.5.1. Создание карточки респондента](#page-15-1)).

По нажатию кнопки запуска сценария произойдёт загрузка сценария в памяти изделия (внизу справа появится индикатор загрузки). После завершения загрузки программа перейдёт на вкладку «Сессия».

На этой вкладке будет в реальном времени отображаться статистика прохождения респондентом.

#### <span id="page-13-2"></span>§3.4.2. Просмотр сессии

Текущая и завершенная (сохранённая в базе данных) сессия отображается в виде двух таблиц:

- Таблица этапов и распределение реакций
- Таблица соответствия требуемой реакции, полученной от респондента

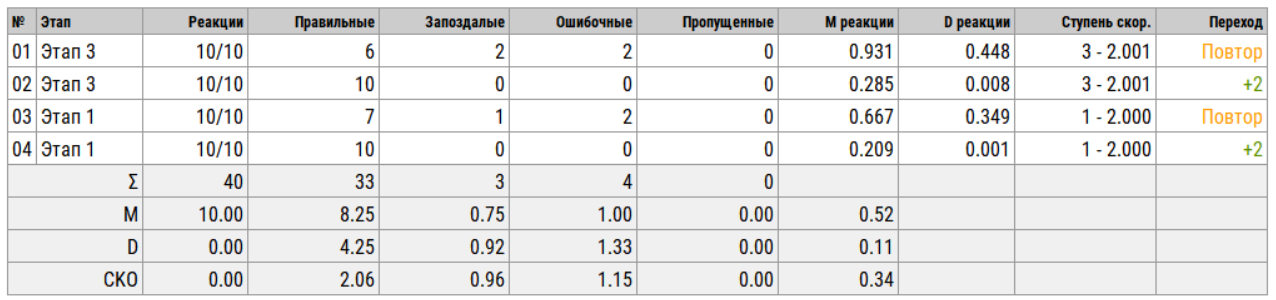

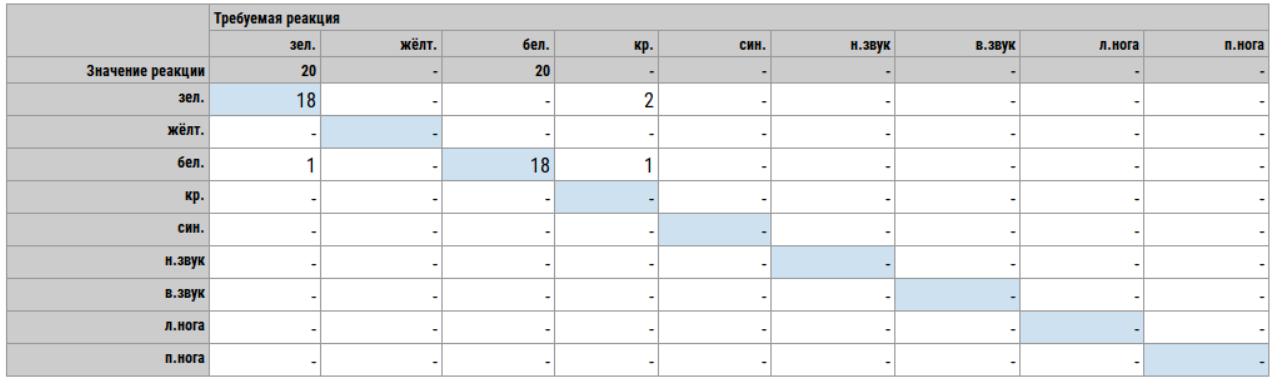

#### <span id="page-14-0"></span>§3.4.3. Ручная остановка сессии

Для принудительной остановки воспроизведения сценария нажмите кнопку останова « $\overline{\text{O}}$ » в правом верхнем углу вкладок «Сценарий» или «Сессия».

#### <span id="page-14-1"></span>§3.4.4. Демонстрационная сессия

Чтобы результаты не сохранялись в базу данных активируйте во время сессии галочку «Не сохранять результаты».

## <span id="page-15-0"></span>§3.5. База данных

Вкладка «Респонденты» отображает базу данных – список респондентов и их сессий. Вкладка разделена на три отдела:

- Список респондентов
- Список сессий выбранного респондента
- Отображение выбранной сессии

<span id="page-15-1"></span>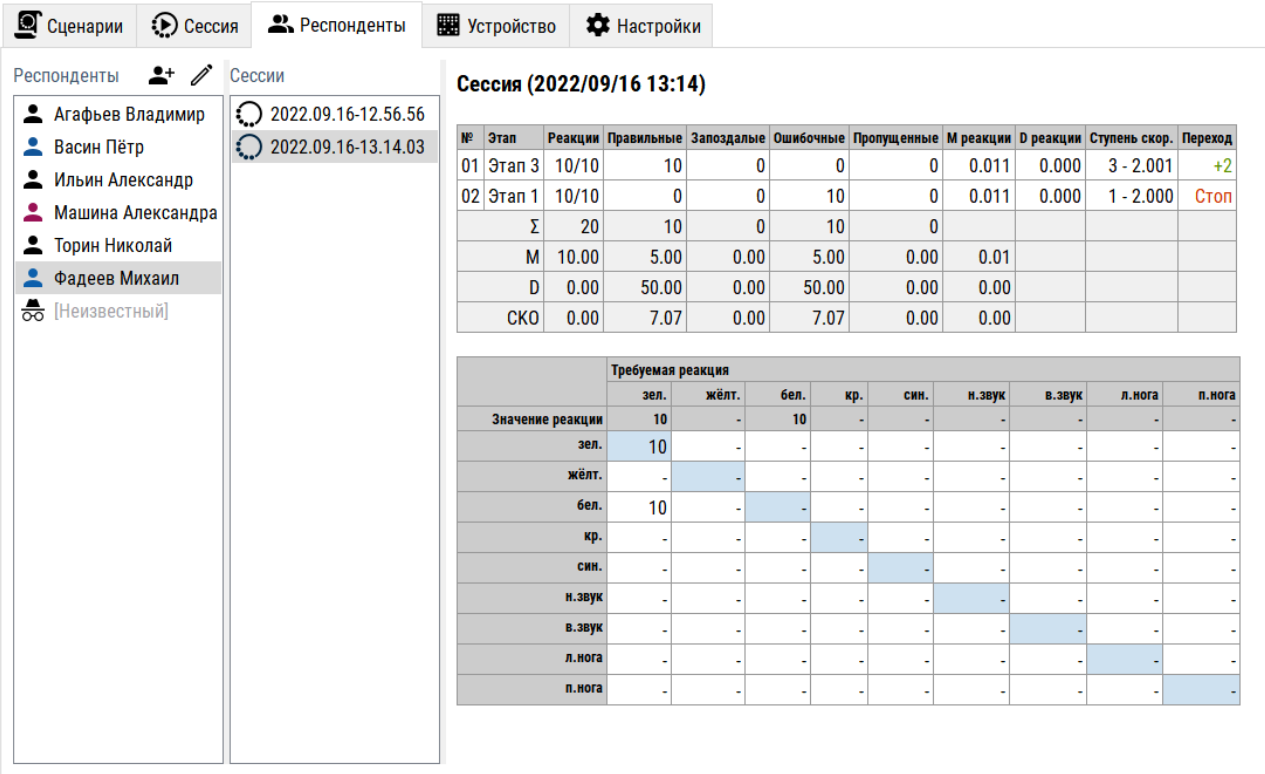

#### <span id="page-16-0"></span>§3.5.1. Создание карточки респондента

Для создания нового пользователя нажмите на кнопку создания карточки « <sup>\*</sup> » и заполните необходимые поля.

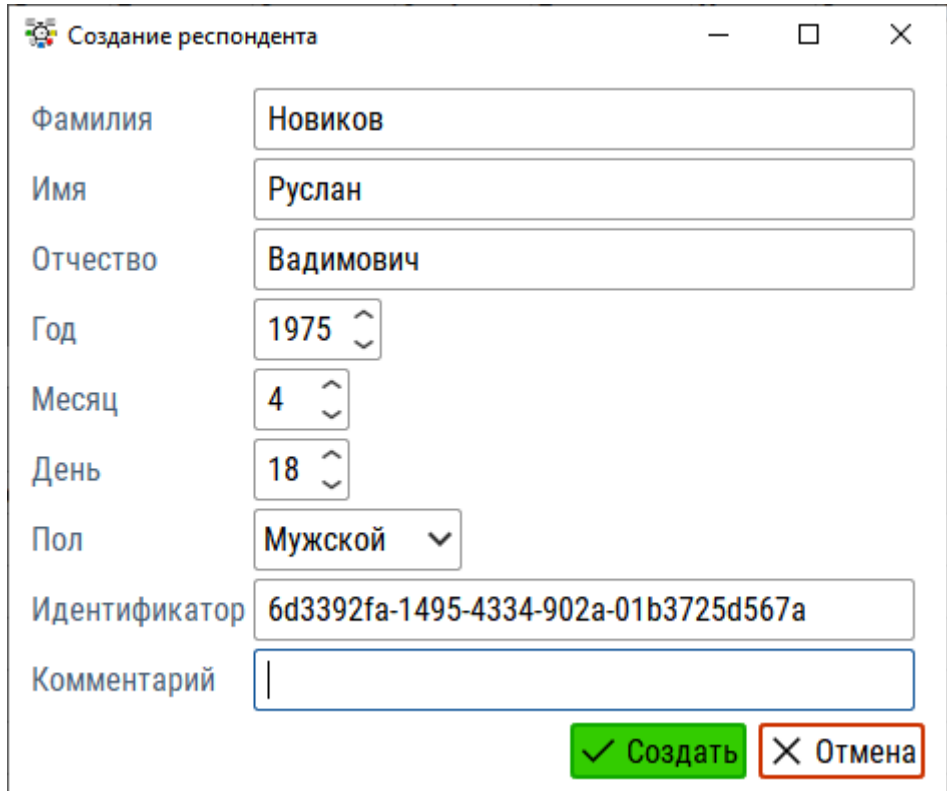

#### <span id="page-16-1"></span>§3.5.2. Редактирование респондента

Для редактирования или удаления пациента нажмите кнопку « $\mathscr{L}$ » около заголовка списка респондентов. Диалог редактирования идентичен диалогу создания карточки респондента, кроме кнопки «Удалить» в левом нижнем углу этого диалога.

#### <span id="page-16-2"></span>§3.5.3. Просмотр сессии

Отображение выбранной сессии идентично просмотру во время воспроизведения сценария, см. [§3.4.2. Просмотр сессии](#page-13-2)

#### <span id="page-16-3"></span>§3.5.4. Экспорт сессии

Для экспорта нажмите кнопку «Экспорт» в правом верхнем углу над таблицей выбранной сессии.

Экспорт доступен в табличных форматах .xlsx/.csv и в формате .pdf.

## <span id="page-17-0"></span>§3.6. Состояние прибора

Текущее состояние прибора – какие световые индикаторы горят и какие кнопки на лицевой панели нажаты – отображается на вкладке «Устройство».

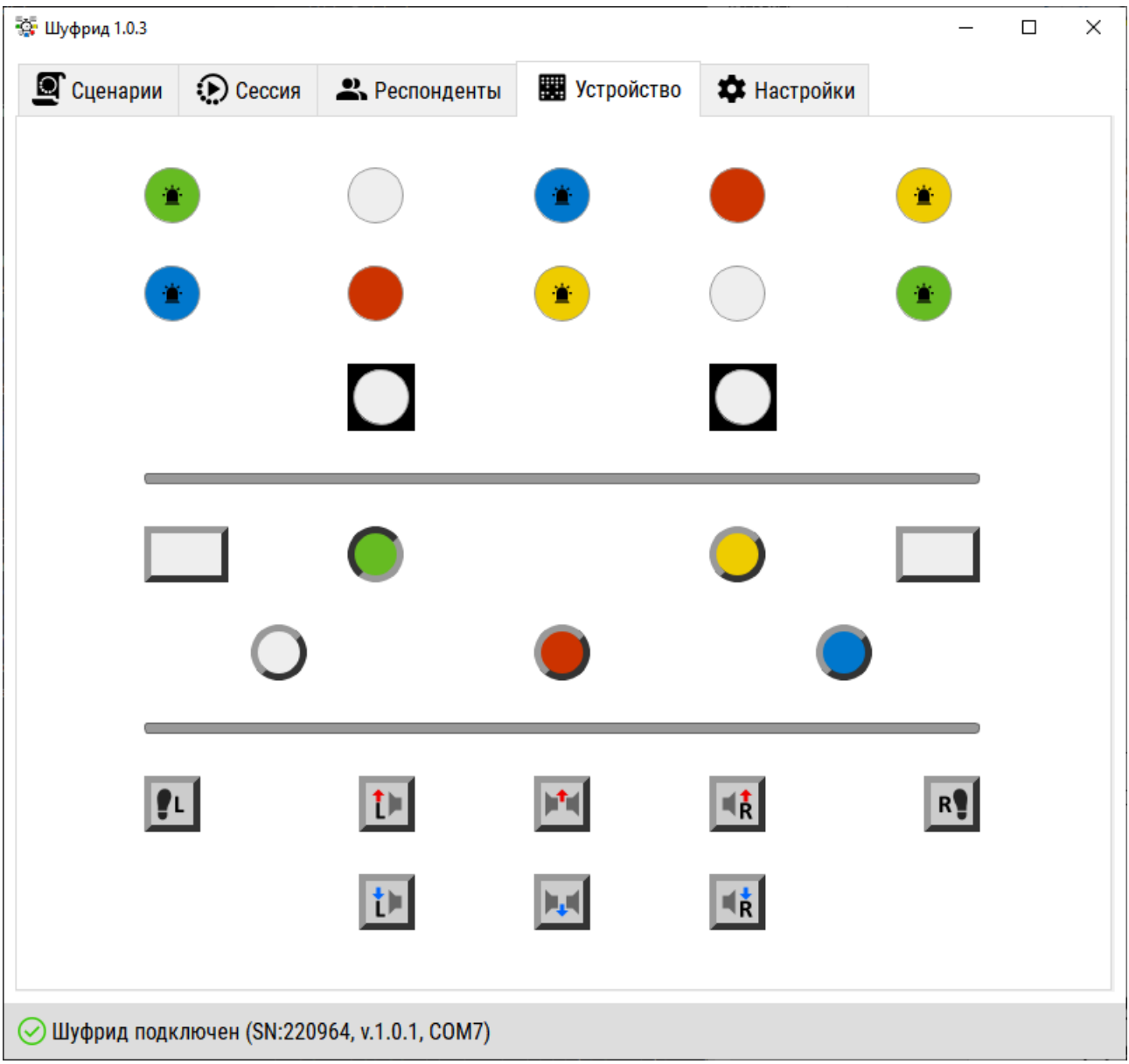

#### <span id="page-18-0"></span>§3.6.1. Настройки прибора и обновление прошивки

Для изменения настроек зажмите клавишу Ctrl на клавиатуре и нажмите на статус прибора внизу окна программы.

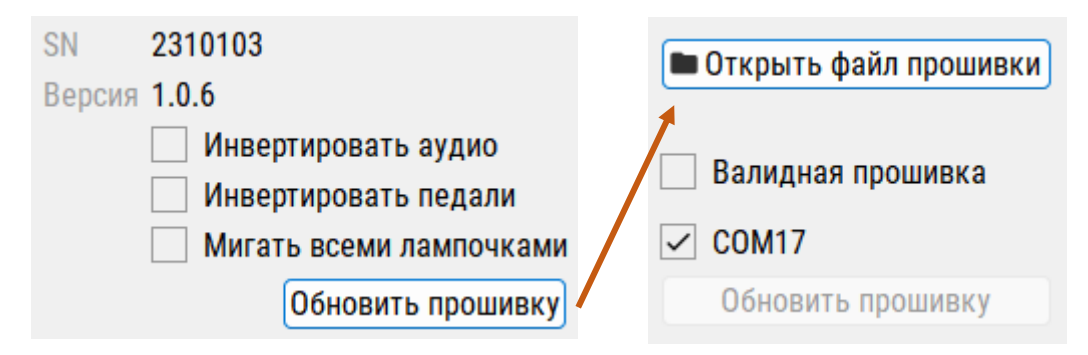

Для изменения доступны настройки:

- *Инвертировать аудио* меняет левую и правую сторону при воспроизведении звука
- *Инвертировать педали* меняет обработку левой и правой педали
- *Мигать всеми лампочками* если опция активирована, то при начале сценария происходит мигание всеми светодиодами (у некоторых моделей прибора есть отдельная красная лампочка на верху, если опция не активирована – то мигает этот светодиод)

Для обновления прошивки (версии прошивок доступны на сайте разработчика):

- 1. Нажмите на кнопку «Обновить прошивку»
- 2. Выберите файл с расширением «.shf»
- 3. Если прошивка валидная, то активируется кнопка «Обновить». Нажмите эту кнопку
- 4. После успешного завершения прошивки появится сообщение о готовности.

## <span id="page-19-0"></span>§3.7. Общие настройки приложения

На вкладке «Настройки» доступны опции:

- *Автопоиск устройства* опрашивает все доступные в ПК порты и автоматически находит прибор
- *COM-порт* (отображается, если выключен автопоиск) выбранный вручную порт для опроса прибора
- *Запуск на полный экран* определяет открывать ли окно программы на полный экран при запуске
- *При экспорте* определяет поведение при экспорте: открыть файл, открыть папку экспорта, ничего не делать (см. [§3.5.4. Экспорт сессии](#page-16-3))

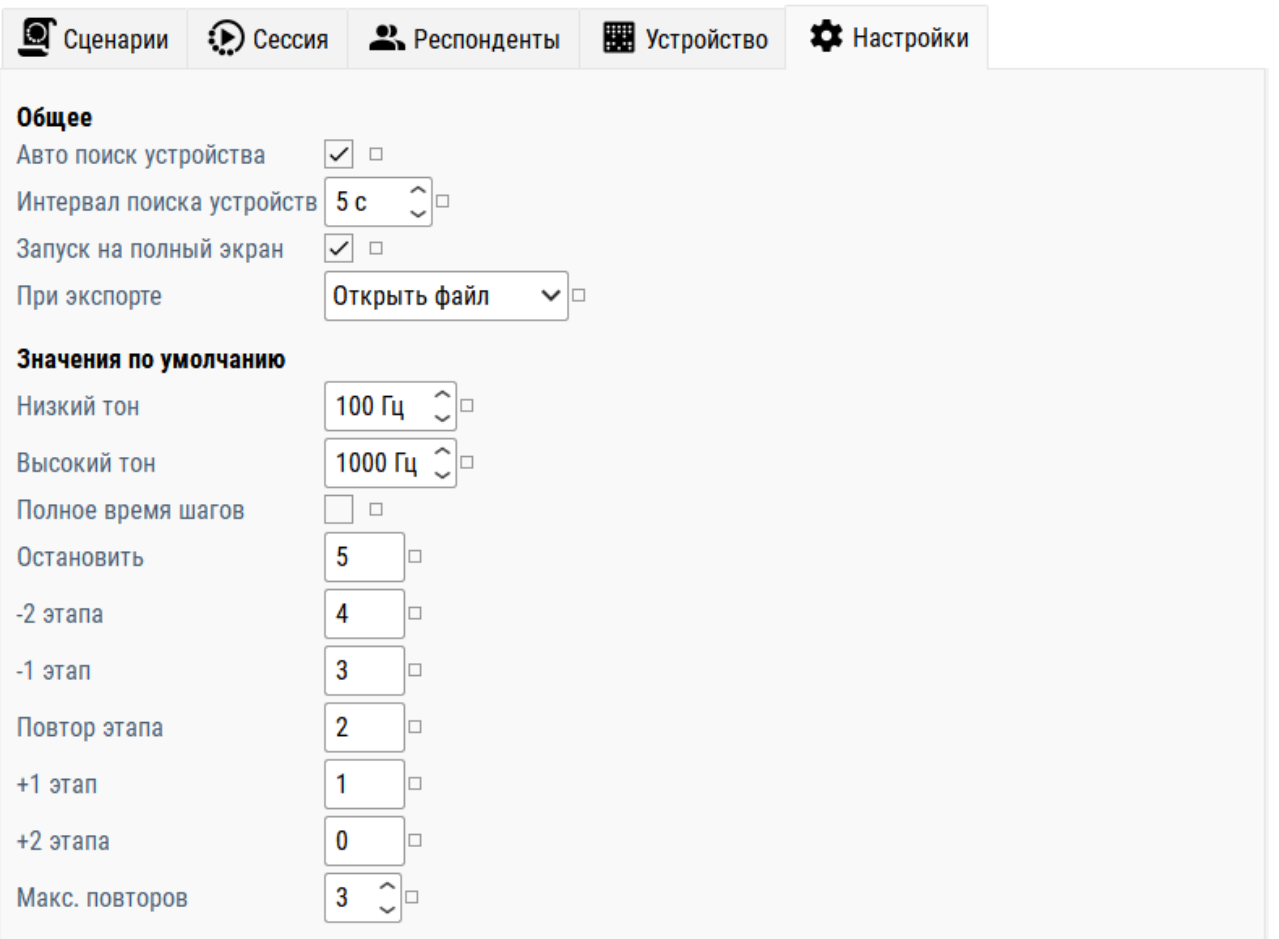

# <span id="page-20-0"></span>§4. Эксплуатация, транспортировка, хранение и утилизация изделия

## <span id="page-20-1"></span>§4.1. Эксплуатационные ограничения

Не допускается эксплуатация изделия в условиях попадания атмосферных осадков, конденсации влаги, воздействия солевого тумана и озона, под прямыми солнечными лучами, во взрывоопасной среде, в среде с токопроводящей пылью, агрессивными газами и парами, и других условиях, не обеспечивающих надлежащую защиту от неблагоприятных воздействий.

После хранения в холодном помещении и после транспортировки при отрицательных температурах перед включением, изделие должно прогреться при температуре не ниже 10°С в течение 24 часов в упакованном виде, чтобы избежать конденсации влаги внутри изделия.

# <span id="page-20-2"></span>§4.2. Транспортировка

Изделие может транспортироваться всеми видами крытых транспортных средств, кроме транспортирования в неотапливаемых отсеках самолетов и морским транспортом, в соответствии с требованиями ГОСТ Р 50444-92 и правилами перевозки грузов, действующими на каждом виде транспорта. Условия транспортирования по ГОСТ 15150-69 для условий хранения 5.

## <span id="page-20-3"></span>§4.3. Хранение

В течение гарантийного срока изделие должно храниться в транспортной упаковке предприятия-изготовителя на складах поставщика и потребителя, кроме складов железнодорожных станций, должно производиться в условиях хранения 1 по ГОСТ 15150-69 - в закрытом помещении при температуре +5°С до +40°С и относительной влажностью 80% при температуре 25°С.

## <span id="page-20-4"></span>§4.4. Утилизация

Критериями предельного состояния изделия является выработка ресурса, невозможность или технико-экономическая нецелесообразность восстановления работоспособного состояния.

# <span id="page-21-0"></span>§5. Техническое обслуживание

При техническом обслуживании изделии необходимо следовать требования безопасности настоящего руководства.

Работа по техническому обслуживанию изделия выполняются квалифицированным обслуживающим персоналом, изучившим правила и меры техники безопасности в соответствии с требованиями действующих стандартов и нормативных документов, а также ознакомленным с устройством изделия, принципом его действия и требованиями настоящего руководства.

Техническое облуживание изделия проводится с целью предупреждения его отказов путём своевременного выполнения работ, обеспечивающих его работоспособность. Для поддержания изделия и его компонент в постоянной технической исправности и готовности к работе необходимо перед и после использования проводить техническое обслуживание в следующем объеме:

- **Внешний осмотр для проверки отсутствия механических** повреждений
- Удаление пыли и влаги с внешних поверхностей

Неправильное и несвоевременное обслуживание может привести к повреждению изделия. Не используйте абразивные материалы и сильные дезинфицирующие растворы. Не стерилизуйте изделие.

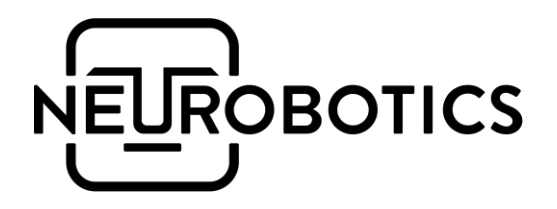

ООО «Нейроботикс»

124498, Москва, Зеленоград, Южная промзона, проезд 4922, cтр.2, д.4, офис 477

+7 495 742-5086

[info@neurobotics.ru](mailto:info@neurobotics.ru) [https://neurobotics.ru](https://neurobotics.ru/)

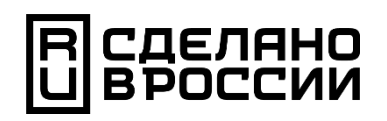